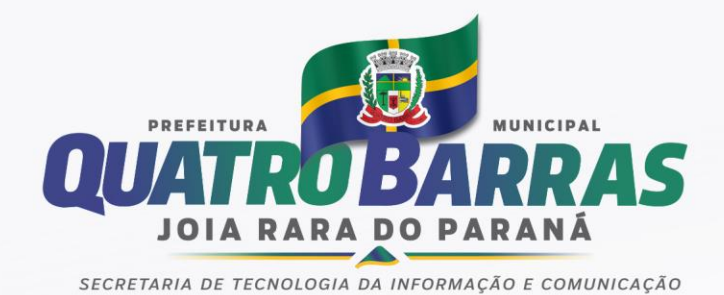

## **Como faço para acessar o DIÁRIO OFICIAL dos Municípios do Paraná?**

Acompanhe o passo a passo para conferir as publicações oficiais na AMP:

1 – Acesse o site da Prefeitura Municipal de Quatro Barras (www.quatrobarras.pr.gov.br)

2 – Abaixo do banner rotativo, clique no segundo quadrado cinza "Publicações AMP"

3 – Para ter acesso às publicações, há duas maneiras de busca:

- No campo "Arquivo de Publicações", aperte no "Clique aqui";
- Preencha os campos, escolhendo a Prefeitura Municipal de Quatro Barras, secretaria desejada, assunto e a data de interesse de pesquisa.
	- OU
- No calendário que aparece no lado esquerdo da página da AMP, clicar na data de interesse de pesquisa;
- Ao selecionar a data, abrirá uma caixa para baixar o arquivo em PDF;
- Ao abrir o arquivo, irá aparecer uma extensa lista de publicações de vários municípios. Para agilizar a pesquisa, digite F3. Abrirá uma pequena caixinha de pesquisa no alto direito da tela. Lá, digite o nome do município: Quatro Barras. Aperte "Enter" e a seguir a seta para baixo (quantas vezes desejar). Desta forma, a pesquisa é direcionada para publicações somente de Quatro Barras.